# **Table of Contents**

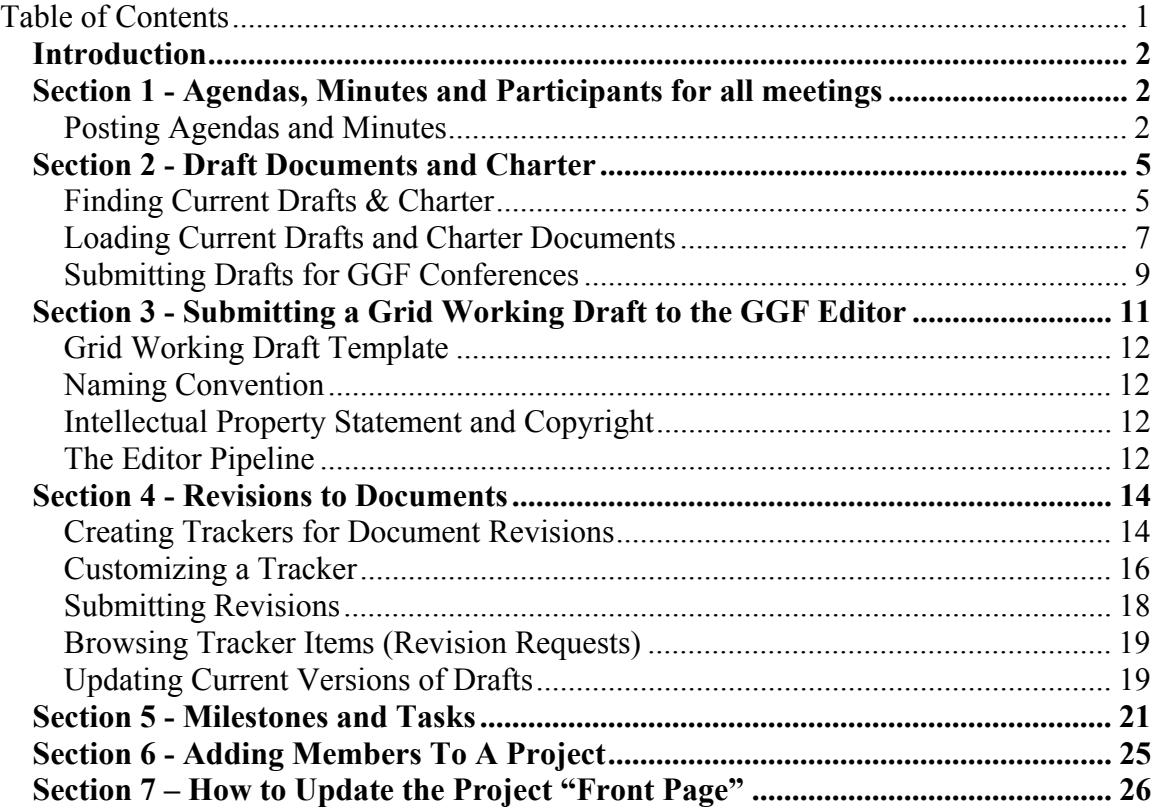

# *Introduction*

This document is a "cookbook" for GridForge Administrators and chairs listing "recipes" for a core set of functions that each chairperson must be able to perform within GridForge. The contents of this document are not meant to be exhaustive. The list of tasks is purposefully minimized and has been carefully chosen to enable simplicity and consistency across all GGF groups.

The functions that each project must consistently support include:

- Providing group name, acronym, and brief purpose of the group (via charter abstract)
- Providing chair and secretary names and contact information
- Providing a means of managing group membership
- Providing link to the group's mail list including archives
- Providing links to the full charter document, current drafts in progress, current milestones, and meeting minutes
- Providing document revision trackers for documents in progress.

Additionally, submitting a grid working draft document to the GGF Editor will be discussed in this document. Beyond this core set of functions, chairs and Administrators are free to use GridForge tools in a way that best supports the activities of the group. However, this freedom must not infringe upon or violate the consistency that these functions provide both to Administrators and users. As groups find better ways of performing certain tasks, they are encouraged to submit their "recipe" for review and addition in this document. As groups gain greater comfort with GridForge, this list of core functions will be expanded to include other GridForge best practices.

# *Section 1 - Agendas, Minutes and Participants for all meetings*

The Intellectual Property (IP) policy of GGF implies that all interactions, whether faceto-face, teleconference, or electronic in nature, where contributions are made should be recorded to protect the rights of the contributors as well as implementers of resulting standards. As a result, one of the most critical responsibilities of a group chair is to ensure that minutes of all meetings, regardless of venue, are recorded and posted for the GGF community. Minutes should include a list of attendees as well as the subjects discussed. GridForge provides a simple way of recording minutes using the Forum tool.

# **Posting Agendas and Minutes**

In a lifecycle of a typical meeting, an agenda is posted, is bashed (i.e., revised), the meeting is held, minutes are posted, and revisions to minutes noted. GridForge forums provide a single discussion thread where all of this information can be connected.

### **Steps for posting a meeting Agenda and Minutes:**

- 1. Logon to GridForge and go to your GridForge project.
- 2. List the available Forums by clicking on the triangle next to the "Forums" link on the left navigation bar.

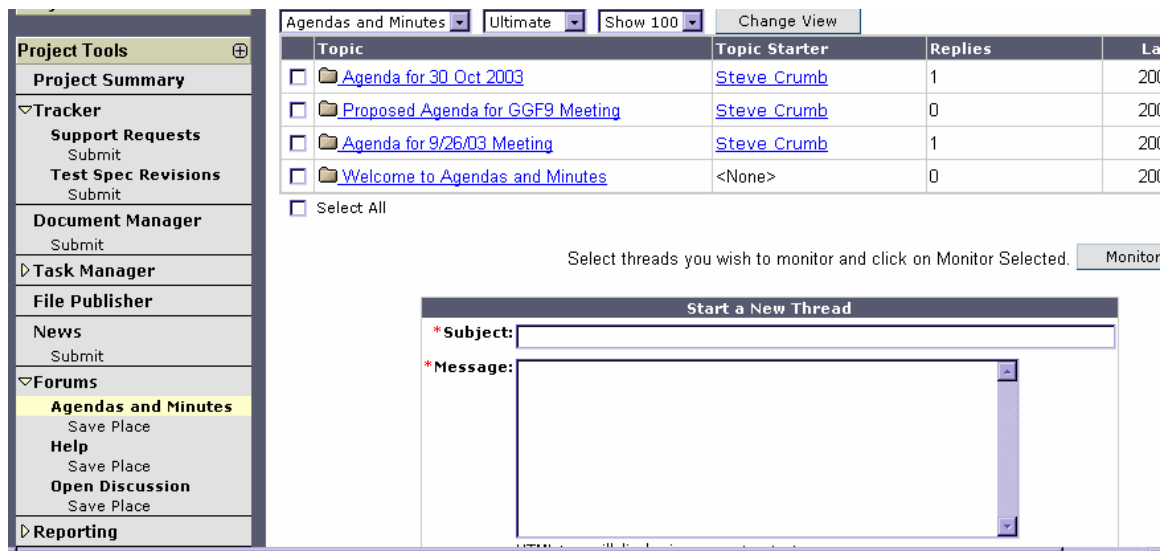

3. Click on the "Meeting Agendas and Minutes" forum.

4. For a new meeting, create a new discussion thread (form at bottom of page). Type in a brief description of the meeting in the subject line (e.g., TEST-WG Agenda 23 October 2003). Type in the Agenda in the Message field (or paste in) and press "Post Message".

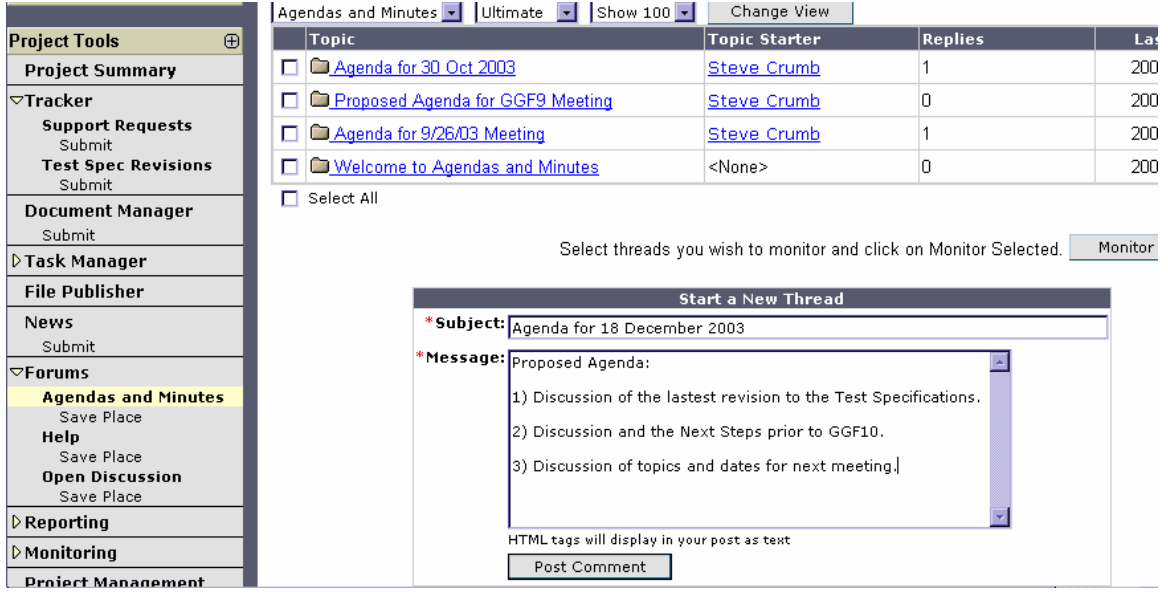

5. Those with revisions to the agenda may follow steps 1-3, select the meeting agenda thread (i.e., title of the Agenda to be revised under "Topic" heading) and post a reply to the Agenda message, by selecting the "Reply" link directly to the right of the Agenda title.

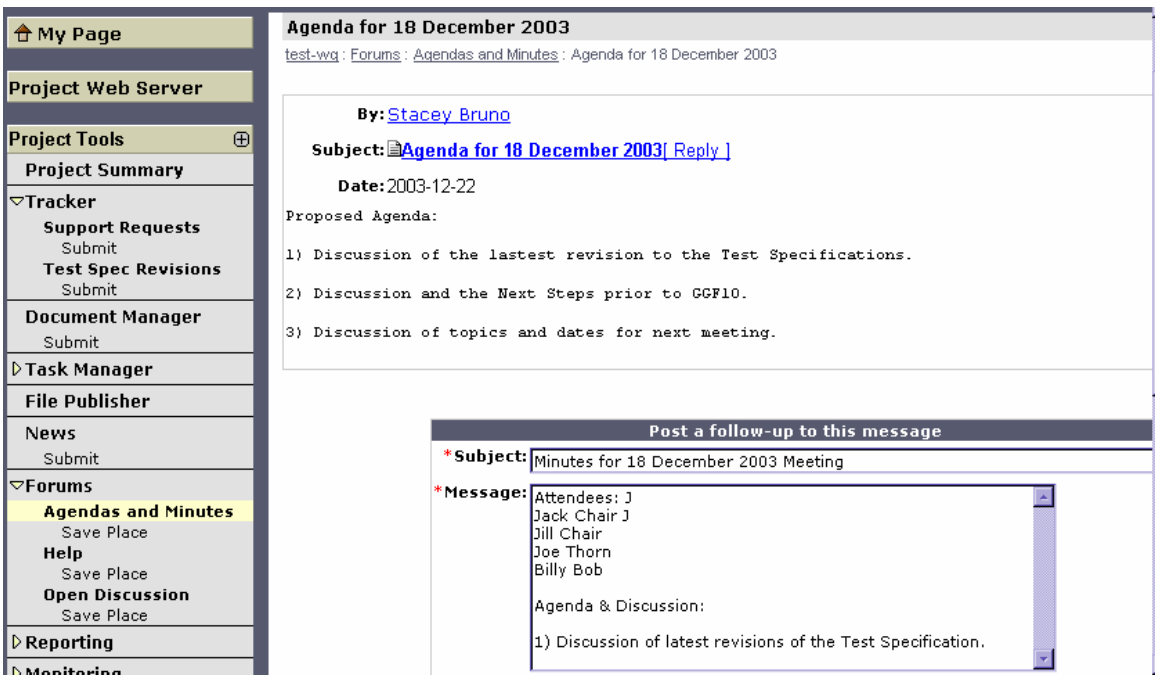

- 6. After the meeting has been concluded and minutes are ready to be posted, then another reply (as in step 5) can be posted containing the minutes.
- 7. Like revisions to the agenda, revisions to the minutes may also be posted as replies as in step 5.

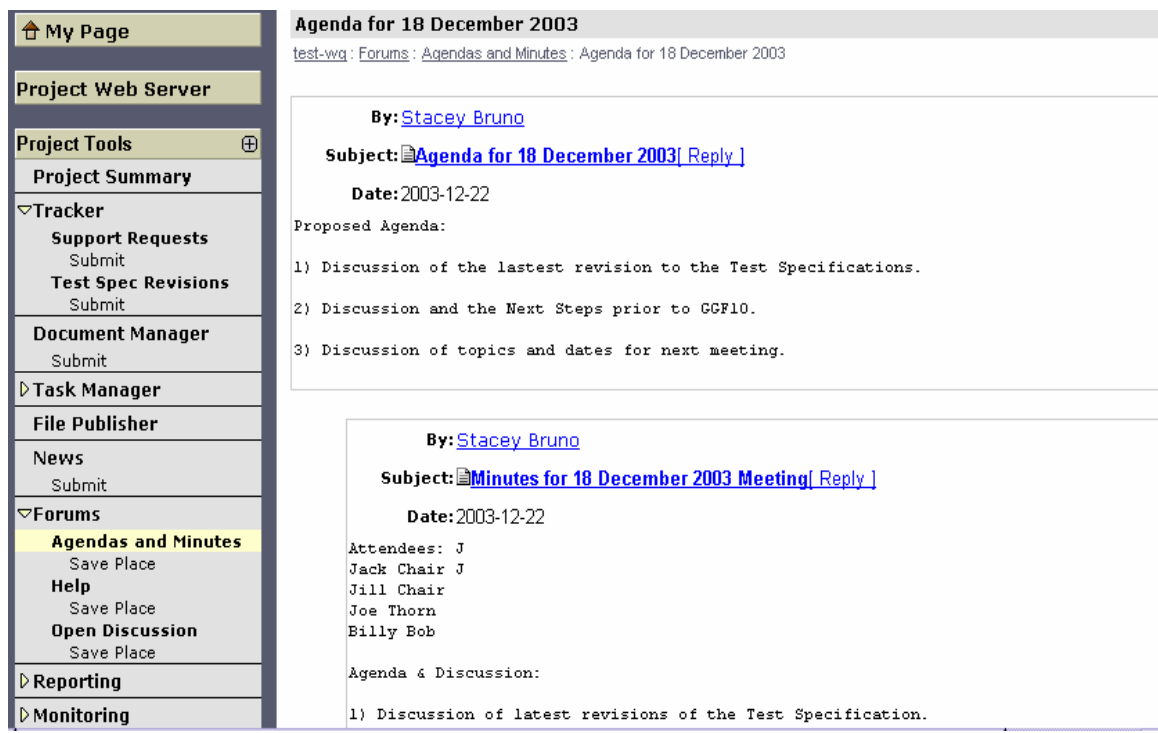

In some cases, text-only meeting minutes may not have sufficient formatting to accurately convey some portion of the minutes (e.g., formatted tables containing action items). The same can be said of sign-in sheets from GGF meetings. In this case, GGF suggests that the formatted minutes (in pdf format) and scanned sign-in sheets are stored in a Document Manager category such as Meeting Materials and URL(s) to those artifacts are included in the forum-based, text-only minutes.

Finally, when a project is created, two aspects of the standard template will be a Forum named "Meeting Agendas and Minutes" and a standard link from the front page entitled "Meeting Agendas and Minutes" which points directly to the contents of the aforementioned forum. This gives a project visitor a quick method of accessing meeting agendas and minutes.

# *Section 2 - Draft Documents and Charter*

# **Finding Current Drafts & Charter**

Two of the most important artifacts in a given project will be the current version of the group's draft documents and it's Charter. As such, they should be easy to find. Each project will have two links on the project's front page called "Current Drafts" and "Charter". These links will point to one of two folders that will be present in every project (Current Drafts and Charter). The Current Drafts folder should always contain current versions of the group's draft Grid documents. Similarly, the group should store their Charter document in the "Charter" folder.

### **Steps to Finding a Current Draft**

- 1. Logon to GridForge and browse to the group project.
- 2. Click on the "Current Drafts" (or "Charter) link on the project front page.

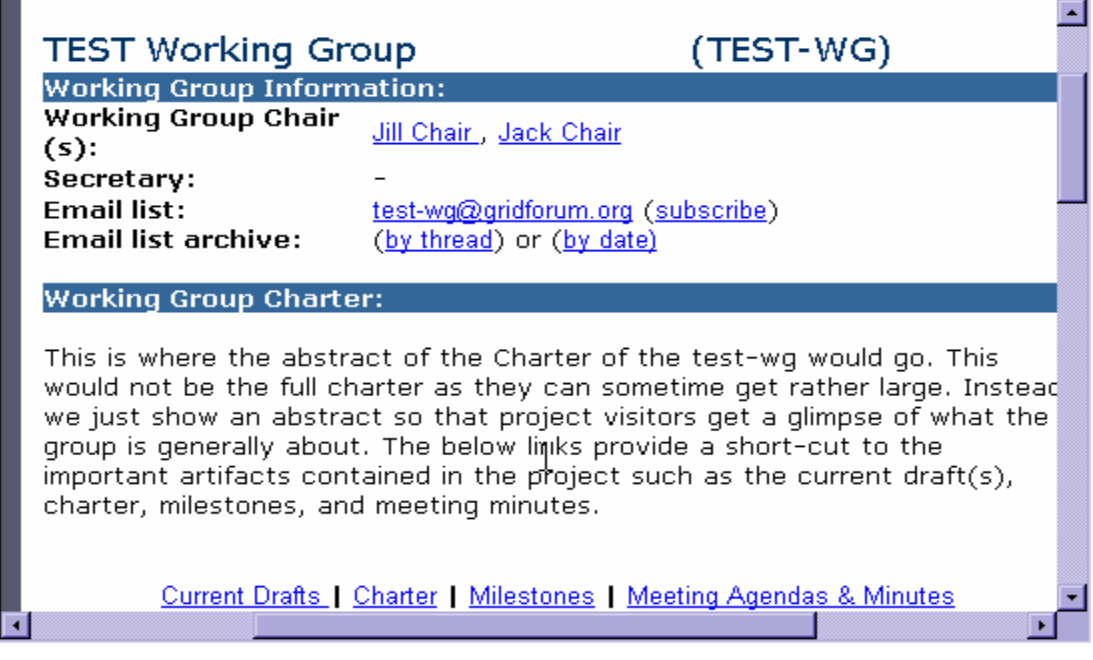

3. Next you may click on the appropriate draft document (or Charter) you are looking to view.

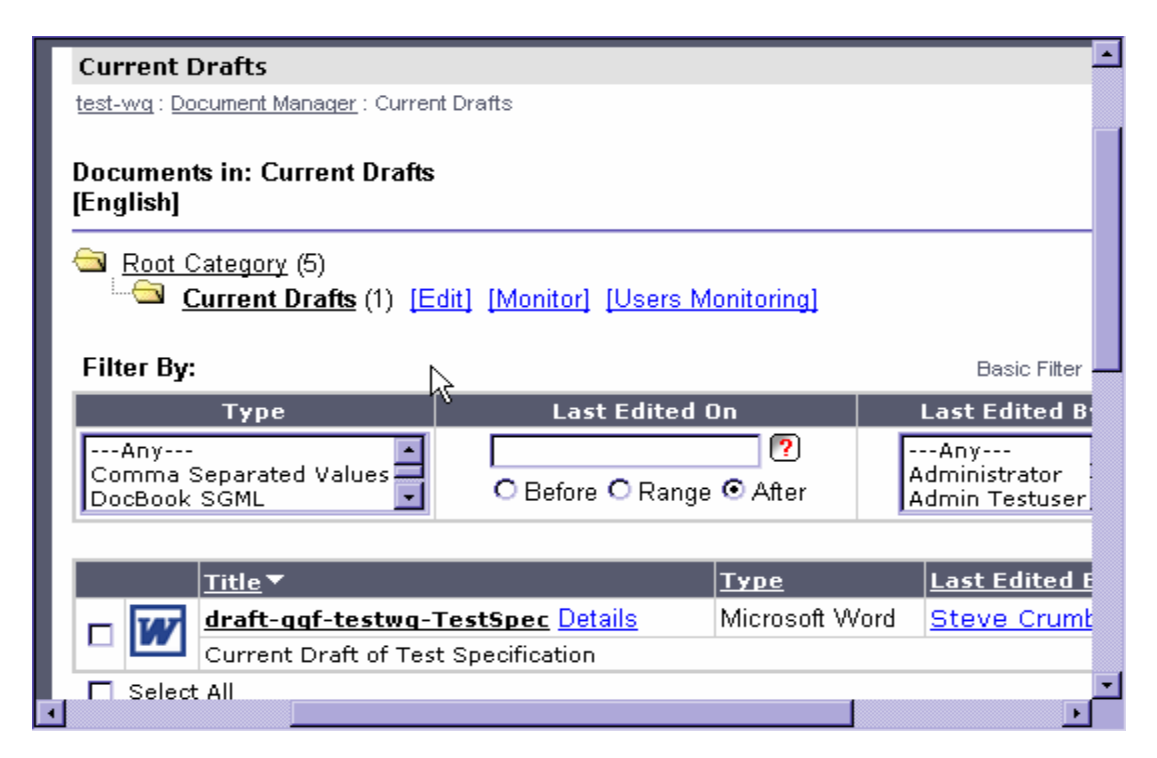

# **Loading Current Drafts and Charter Documents**

In order for project visitors to find the Charter and current draft documents, someone must initially load these documents into their respective folder and maintain them.

#### **Steps for Loading Current Drafts or Charter**

- 1. Logon to GridForge
- 2. Browse to the project front page.
- 3. To submit a document to a project, you select the "Submit" link under Document Manager in the left navigation bar.

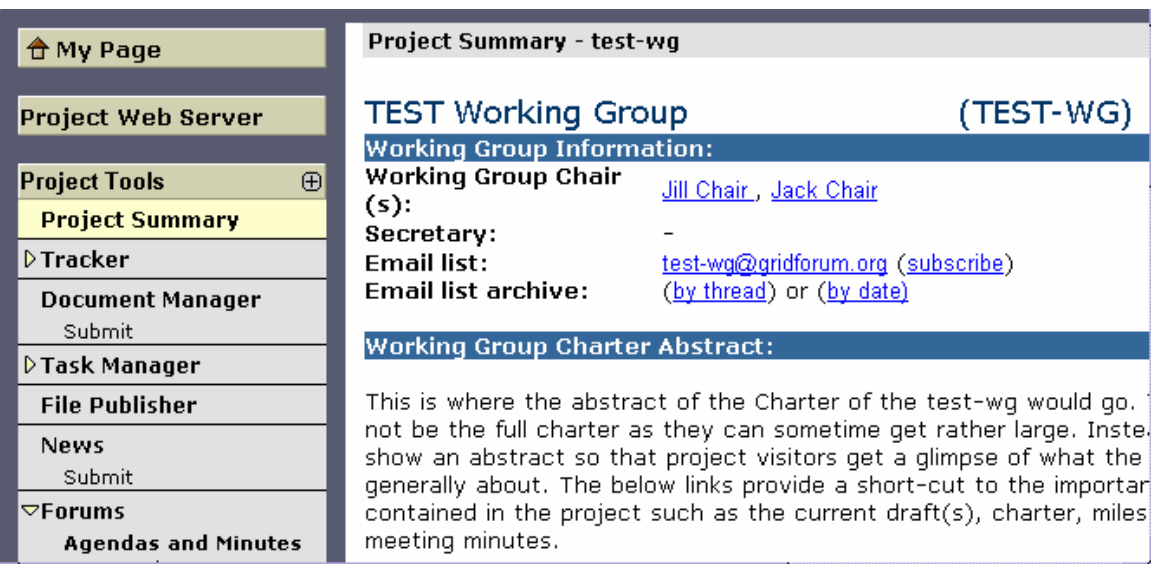

- 4. Once the Submit Document form appears, you first fill in the document title (mandatory) and description.
- 5. Next, browse and select the document you wish to submit. Note that you may also paste non-binary document text into the Paste Document pane on the form and not use the browse feature. This is determined by which radio button you select.

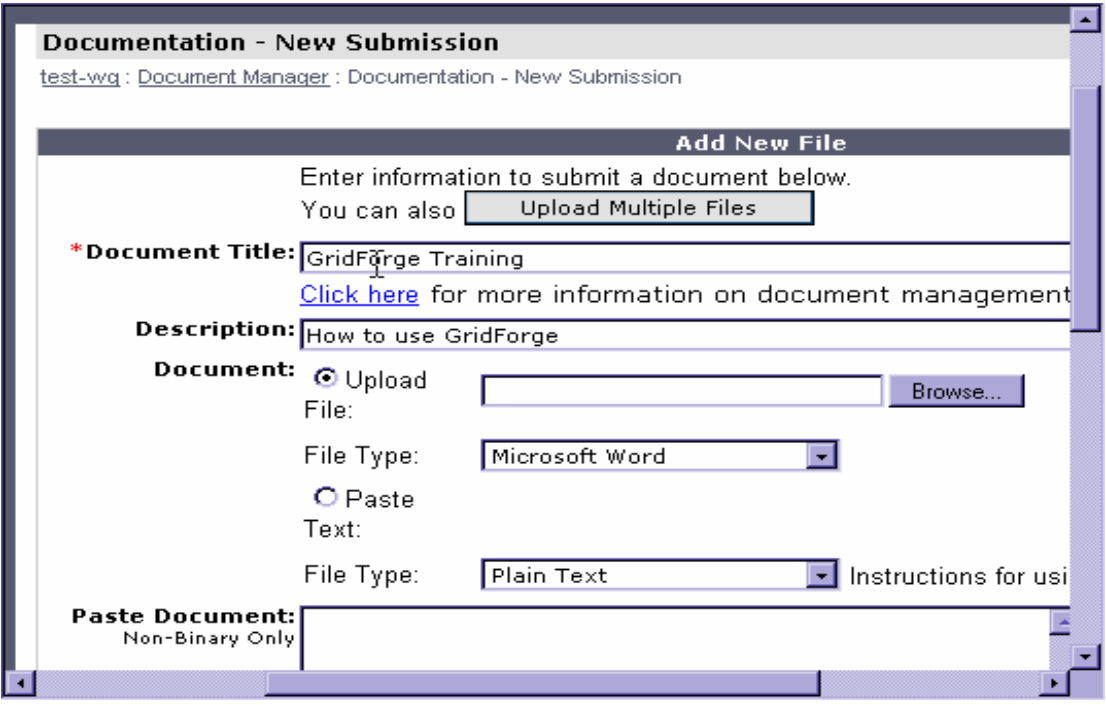

- 6. Next select the type of document (PDF, DOC, TXT). Take care that there is not a mismatch in the type of document as this will result in an error. Charters should be in PDF format.
- 7. Select the access type, category (either Charter or Current Drafts) into which the document will be placed, and the language of the document. Do not select the Lock or Review check boxes, but take care to read the Acceptable Document Usage information and check its check box (mandatory).

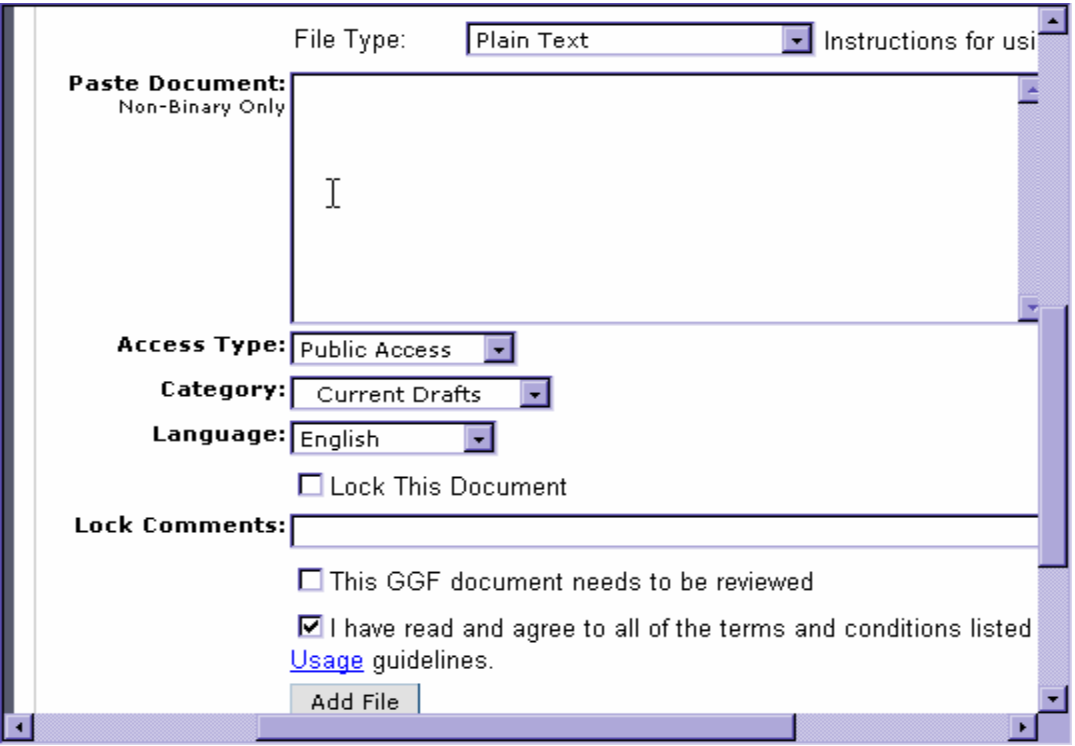

8. After the form has been fully filled in, press the "Add File" button. Note that if you successfully submitted the document, a URL for the document will be presented at the top of the form. If this URL is not present, you will likely have an error message (in red) toward the top of the form indicating something did not submit correctly and you must repeat the process.

# **Submitting Drafts for GGF Conferences**

In the past, the GGF secretariat has requested that chairs submit drafts to be discussed at an upcoming GGF meeting. However, if all current drafts are now posted with GridForge and these can be found in the Current Drafts folder of every group project, then there no longer is a need for submitting them to a central repository. However, since the Secretariat does promote the activities of each meeting in advance, it would be helpful for the chairs to send the URL(s) of the drafts to be discussed at the next GGF to the Secretariat. The URL provided will be displayed on the GGF website where individuals can click directly to view the document that will be discussed during their working session. You may submit the URL(s) along with the meeting agenda and other information required while requesting a session at the GGF meeting.

### **Steps for Submitting Drafts for GGF Conferences**

- 1. Logon to GridForge
- 2. Go to https://forge.gridforum.org/tracker/index.php?func=add&group\_id=100&atid=557

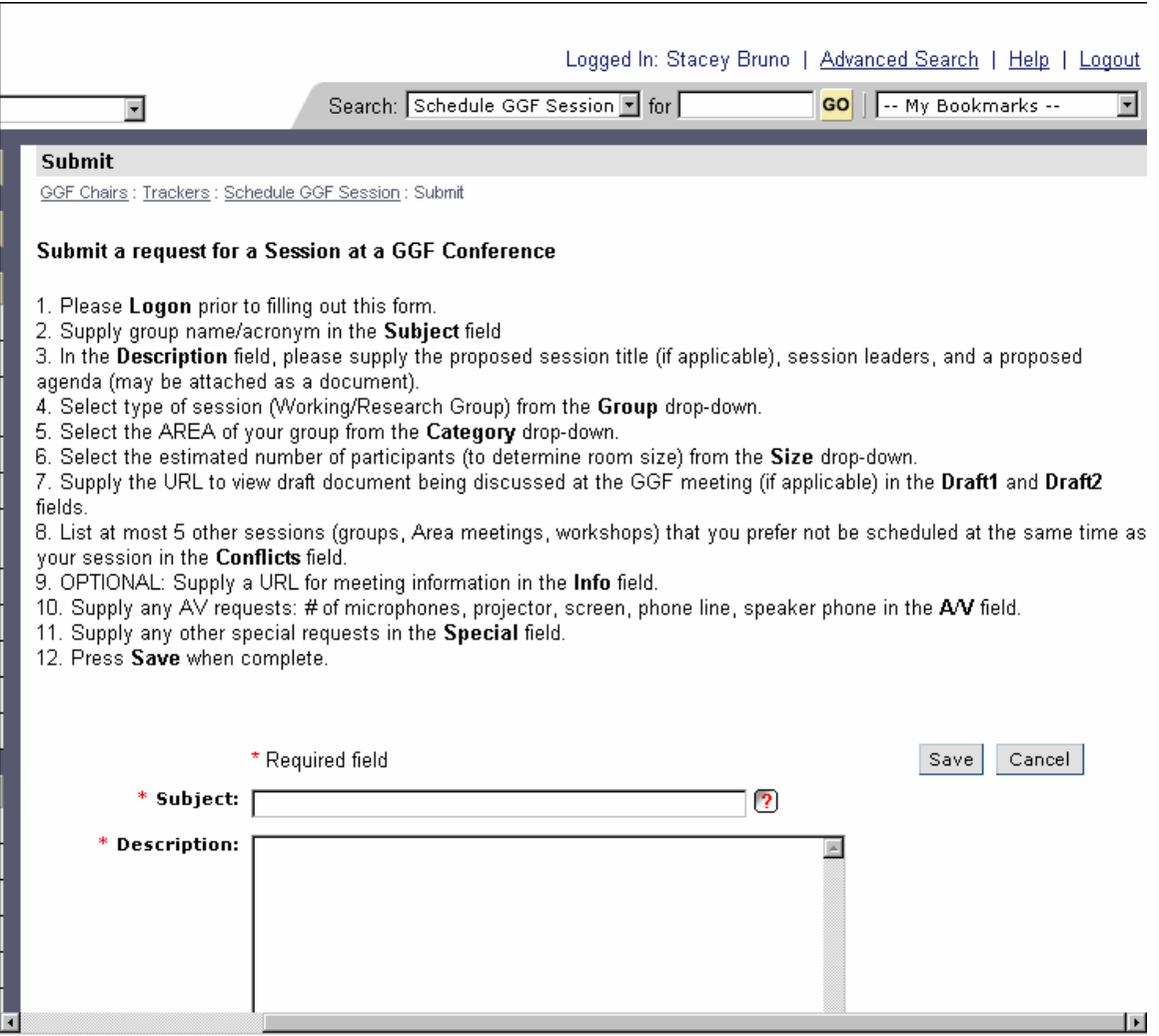

- 3. In the Subject field fill in the group name and acronym
- 4. In the Description field put in the proposed session title (if applicable) and a proposed agenda (may be attached as a document).

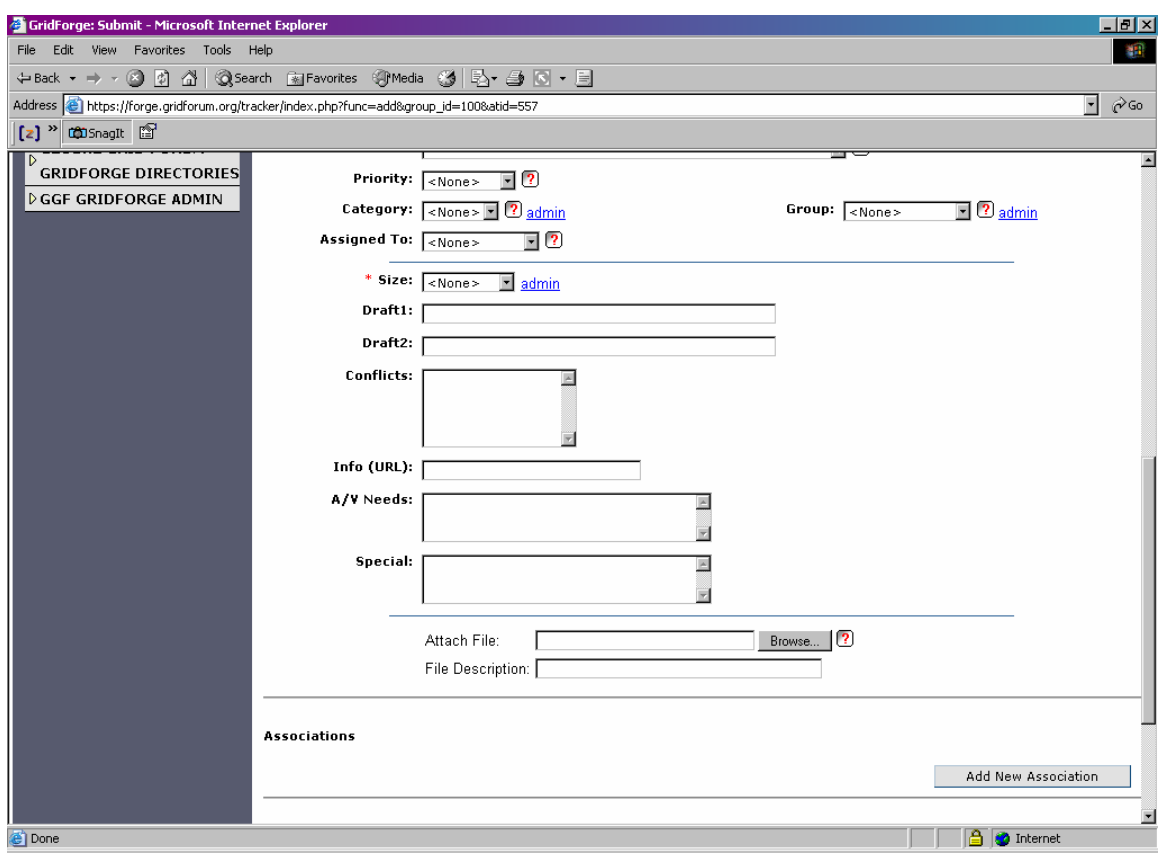

- 5. From the Group drop-down select the type of session (Working/Research/BoF Group)
- 6. Select the AREA of your group from the category drop-down.
- 7. Select the estimated number of participants (to determine room size) from the Size drop-down.
- 8. In the Draft1 and Draft2 supply the URL to view the draft document that will be discussed at the GGF meeting.
- 9. In the Conflicts field list at most 5 other groups that you would like not to be scheduled at the same time as your session.
- 10. OPTIONAL: Supply a URL for meeting information in the Info field.
- 11. Put any other special requests in the Special field.
- 12. Press Save when complete.

# *Section 3 - Submitting a Grid Working Draft to the GGF Editor*

When GGF documents have gained consensus within a working group or research group, then the draft document may be submitted to the GGF Editor for review and processing. Prior to submitting the document, the draft must have certain attributes of name and format to make it consistent with other Grid working drafts.

# **Grid Working Draft Template**

The document format of all grid working drafts must be consistent. Thus, it is best to obtain a copy of the GWD template and ensure that the content of the document conforms to its format. The GWD template may be downloaded from: http://forge.ggf.org/projects/ggf-editor/GFD-Template.

## **Naming Convention**

All Grid working drafts must follow a consistent naming convention. There are two naming formats depending on whether draft is submitted be a group or by an individual.

For drafts accepted as working groups documents, acronym is that of the working group:

• draft-ggf-[acronym]-[short title]-[version].doc

For individual submissions:

• draft-ggf-[author]-[short title]-[version].doc

## **Intellectual Property Statement and Copyright**

Although it is hoped that the IPR and Copyright statements would have already been included in earlier drafts, these statements MUST be included in drafts submitted to the GGF Editor.

# **The Editor Pipeline**

The GGF Editor uses GridForge to manage the pipeline of Grid Working Drafts (GWDs) vying for publication. Thus, it is critical to use the proper submission process to reduce the potential for delays or lost submissions via email.

### **Steps for Submitting a Draft to the GGF Editor:**

- 1. Logon to GridForge (this is important because you will be emailed with all updates made by the Editor).
- 2. Go to the following URL: https://forge.gridforum.org/tracker/index.php?func=add&group\_id=90&atid=414
- 3. This will display the following tracker submit form.

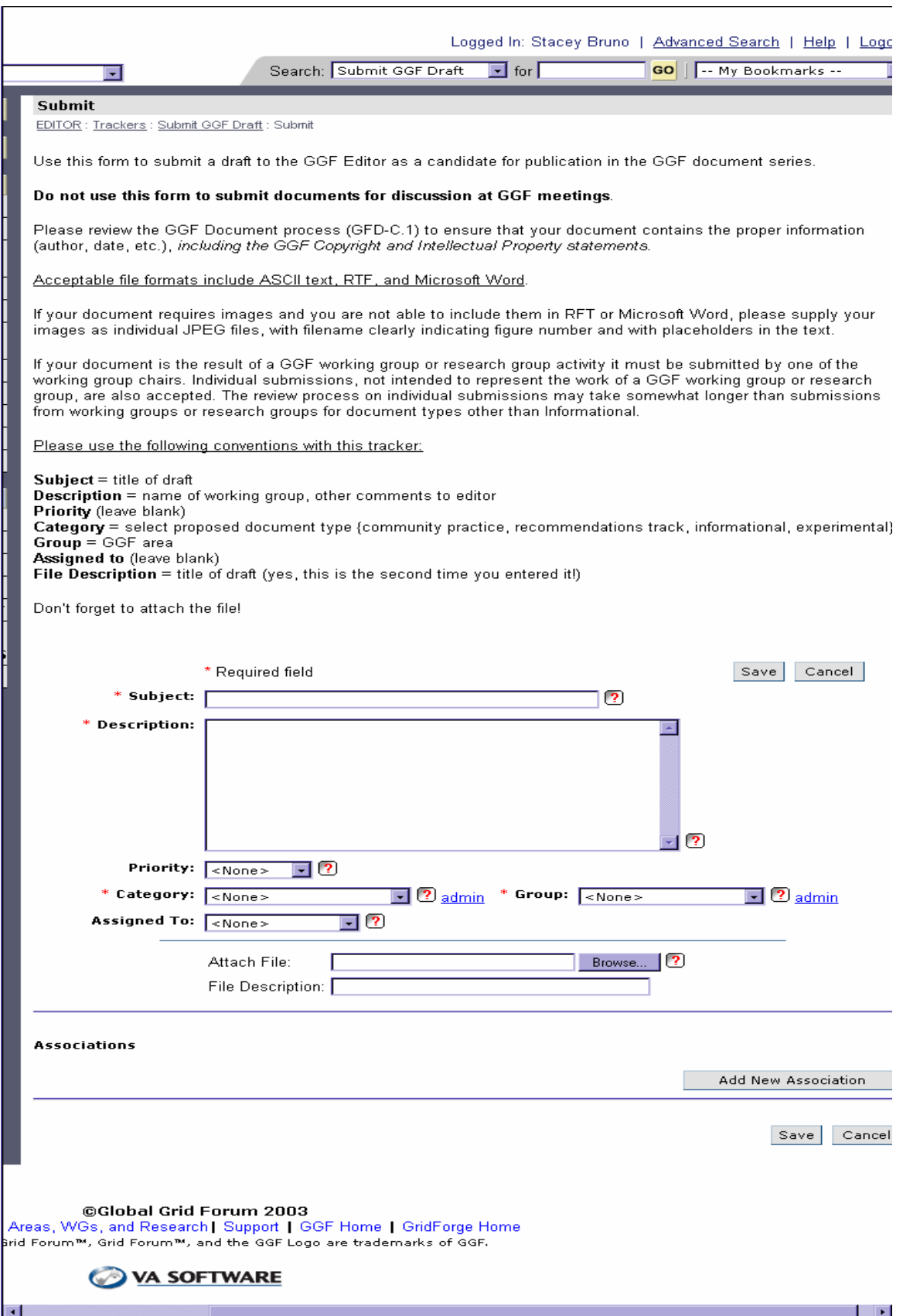

- 4. Supply the Document Title (mandatory) and Description. Please use the GWD naming convention (i.e., "ggf-draft-groupacronym-title-version" for the title).
- 5. Leave the Priority box blank (note: this field may not show up on your form)
- 6. Under Category select proposed document type (community practice, recommendations track, informational, experimental).
- 7. Select the appropriate GGF Area from the Group drop-down.
- 8. Leave the "Assigned to" field blank (note: this field may not show up on your form).
- 9. File description should be the Title of the draft (yes, this is the second time you entered it!). Acceptable file formats include ASCII text, RTF, and Microsoft Word.
- 10. Attach the file using the Browse button and click the Save button.

The document is now submitted to the GGF Editor. Any updates to the tracker, such as comments added, will be emailed to you directly as the submitter.

# *Section 4 - Revisions to Documents*

A typical activity of a GGF group is to create, revise, and submit documents to the GGF Editor for publishing. GridForge provides useful mechanisms to aid in the document finalization process within a group. Particularly, GridForge provides a document manager with capabilities of versioning documents. Additionally, GridForge provides trackers, which can be used to report, assign, track, and archive revision requests on a particular document.

# **Creating Trackers for Document Revisions**

When a group is working on a document, the project Administrator should create a tracker for requesting and tracking revisions to that document. There should be one tracker for each document being revised.

## **Steps for creating a new Tracker for reporting revisions on a document:**

- 1. Logon to GridForge as a project Administrator.
- 2. Browse to the project in which the draft document resides.
- 3. Click on the triangle next to the ADMINISTRATION link on the left navigation bar and select "Tracker Administration".
- 4. Below the list of existing trackers is a form that can be used to create a new tracker. Type in the name of the tracker (e.g., Test Spec Revisions). Then type in a brief description of the purpose of the tracker.

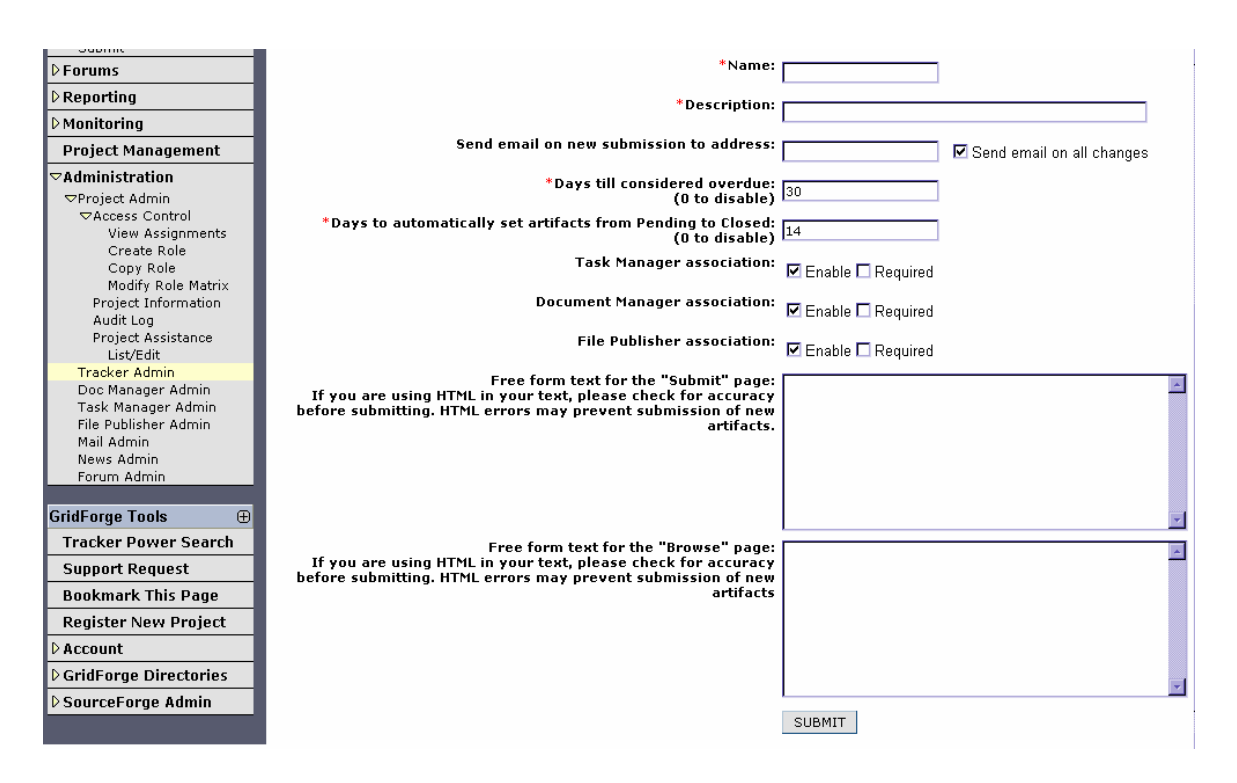

- 5. Optionally, you may type in the email address of the individual you wish to act as a "moderator" of the tracker (i.e., the one who should first be aware of it and make appropriate updates to status and assignment). Deselect the "Send mail on all changes" check box.
- 6. Leave the next several fields as the default.
- 7. In the "Free form text for Submit page" pane, copy and paste the following text:

<strong>Prior to submitting this form, please make sure you are logged in to GridForge.  $\langle$ strong> $\langle$ br>To submit a request for revision, please fill out the following form and press "SUBMIT". Choose the appropriate value from the Category and Group fields that best describe your request for revision." (Note: If you wish to give more explicit instructions about the custom values

of the Category and Group field, feel free to do so.)

8. In the "Free form text for Browse Page" pane, copy and paste the following text:

"The following items are requests for revisions submitted by the reviewers." (Note: If you wish to be more explicit in your description of the items that are listed, feel free to do so.)

9. When you have filled out the form, press the "SUBMIT" button to create the new tracker.

## **Customizing a Tracker**

Once a tracker is created, an Administrator will want to customize the fields and field values of the tracker to gather the information pertinent to the reason for the tracker (i.e., in this case, recording revision requests).

#### **Steps for Customizing the Fields and Field Values of a Tracker**

- 1. Logon to GridForge as a project Administrator.
- 2. Browse to the project in which the tracker resides.
- 3. Click on the triangle next to the ADMINISTRATION link on the left navigation bar and select "Tracker Administration".
- 4. Select the tracker to be customized from the list of existing trackers displayed.

#### **Tracker Admin**

test-wg : Project Admin Summary : Tracker Admin

Select an existing tracker to maintain fields,canned responses and preferences or enter information below to create a new tracker.

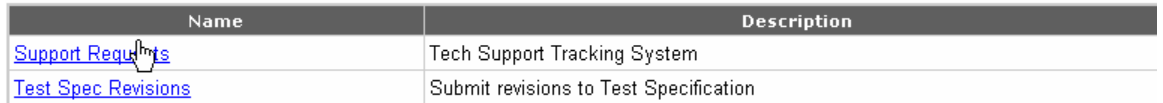

#### 5. Select "Fields Admin".

#### **Test Spec Revisions Admin**

test-wg : Project Admin Summary : Tracker Admin : Test Spec Revisions Admin

#### **Fields Admin**

Choose which fields are available, edit their values, set other field properties.

#### **Add/Update Canned Responses**

Create/Change generic response messages for the tracker.

#### **Update preferences**

Set up preferences like expiration times, email addresses, etc.

#### **Delete Tracker**

Delete empty unused tracker.

6. Scroll down to the row containing "Group" and select the "Configure" link on that row to the far right.

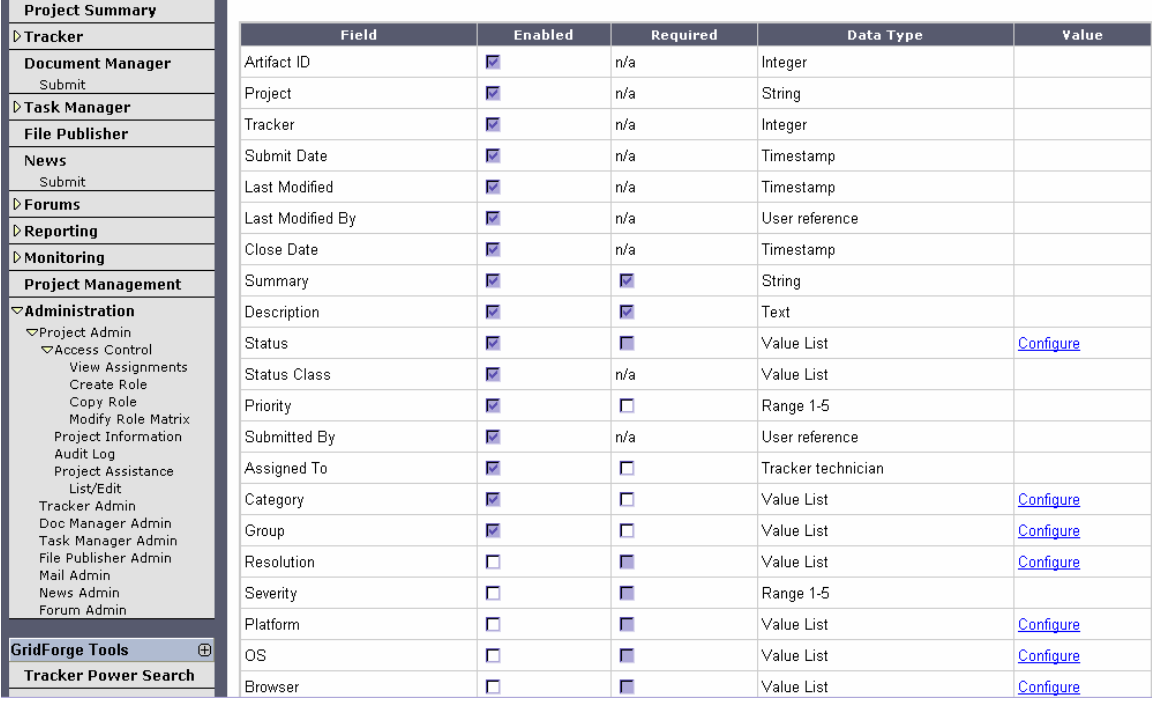

7. Type in the values of the "Group" list you wish to have. Examples might be "Typo", "Missing Figure", "Reference Needed", "Unclear", or any number of other groups of revisions. Type these (four or less at a time) into the "New Value" table and press "Update".

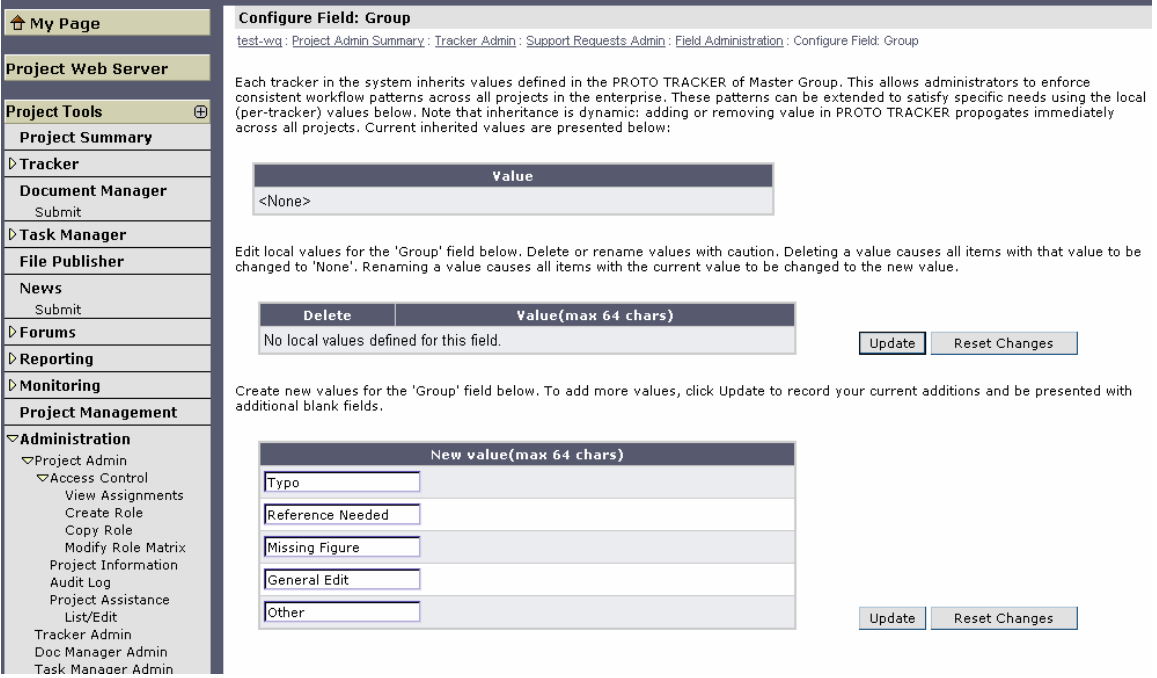

8. Return to the "Fields Administration" page and select the "Configure" link to the far right of the row containing "Category".

9. Determine the values for the "Category" list you wish to have. These are typically sections of the document like chapters or sub-sections. If you have particular contributors that are responsible for particular sections, you may wish to give these sections meta-names (e.g., WSDL section). Type these values into the "New Value" table (up to 4 at a time). Prior to submitting, if you wish that a submitted item be sent directly to the contributor responsible for the selected section, then select the contributor's name from the "autoassign to" drop-down. When the table is filled out, press the "Update" button.

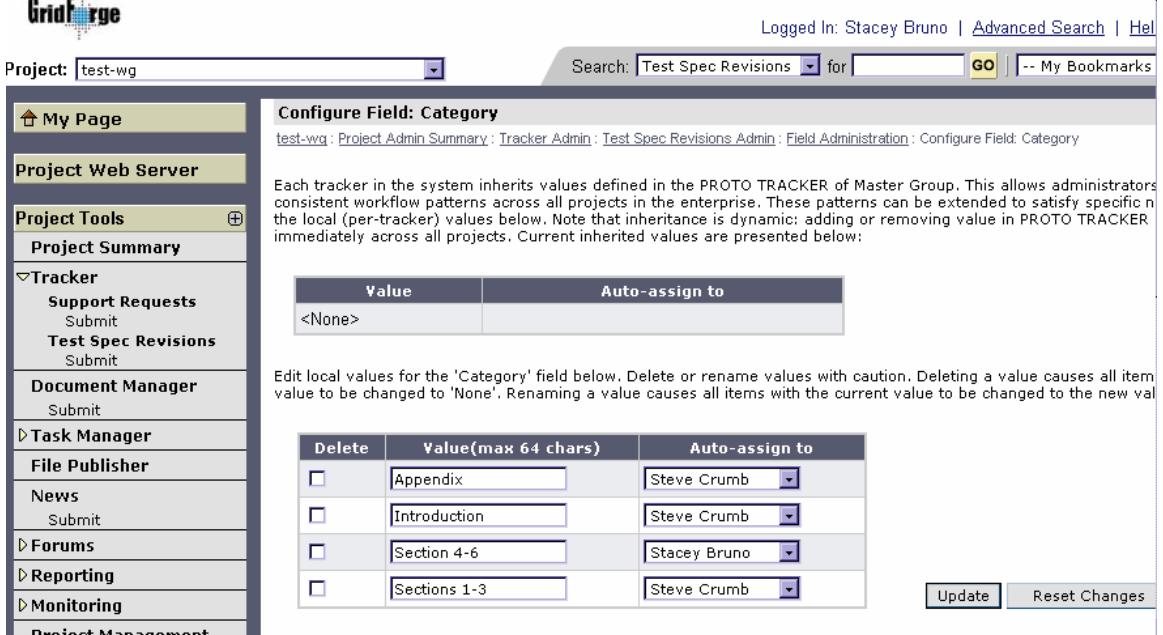

# **Submitting Revisions**

Once the tracker is created and customized, document reviewers may use it to request revisions to documents.

#### **Steps for Submitting Document revisions using a tracker:**

- 1. Logon to GridForge and go to the project in which the document resides.
- 2. Select the triangle next to the "TRACKER" link in the left navigation bar.
- 3. Select the "Submit" link immediately below the Tracker referencing the document for which you wish to submit revisions.
- 4. Fill out the tracker item form, selecting the appropriate values from the "Category" and "Group" drop-downs.

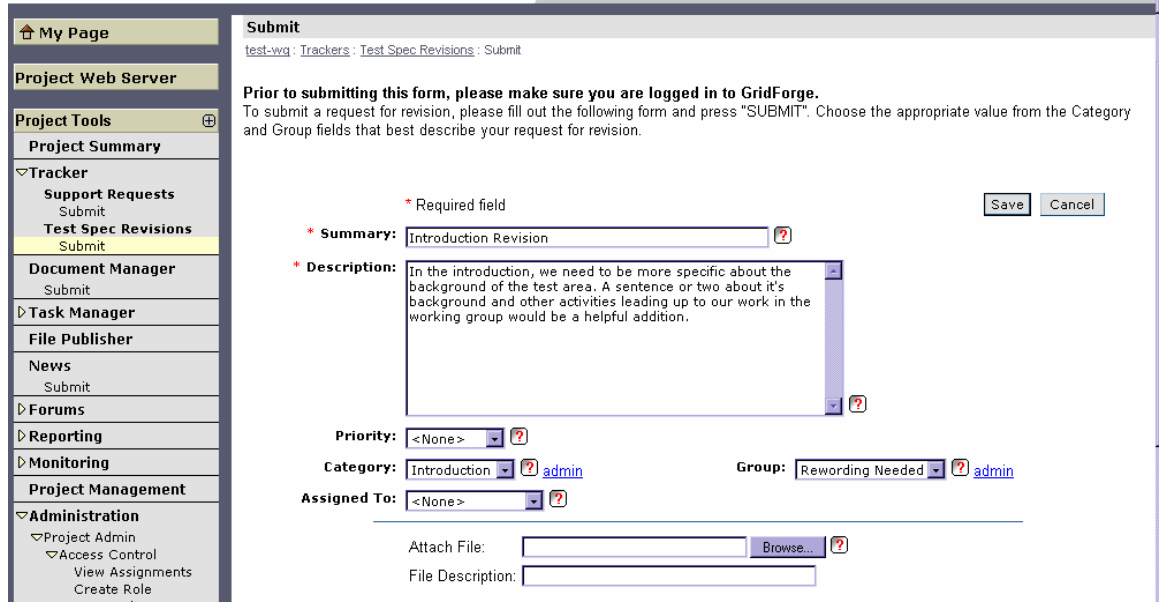

- 5. You may choose to attach a marked-up version of the document in the "Attach File" field by browsing and selecting a document accessible on your local machine.
- 6. After the form is complete, press the "Save" button to create the tracker item.

## **Browsing Tracker Items (Revision Requests)**

After the tracker has been created and items have been submitted, one may review the items by browsing the tracker.

#### **Steps for browsing a list of tracker items**

- 1. Logon to GridForge and browse to the group project.
- 2. Click in the triangle next to the "TRACKER" link in the left navigation bar.
- 3. Click on the name of the tracker (e.g., Revisions to Test Spec).
- 4. If you have appropriate permissions, a list of submitted tracker items is displayed.
- 5. Click on the title of the tracker item in the Subject column to view the item details.

## **Updating Current Versions of Drafts**

Once requests for revisions begin to come in via the tracker, document authors and editors will want to make updates and create new versions of the draft. A typical draft document will go through many versions prior to being sent to the GGF Editor for comment. The previous sections indicated that it is important to keep the current versions of drafts available in the "Current Drafts" folder. However, group members

often want to view previous versions and may even wish to keep a certain version as "public" while a newer version is being reviewed. GridForge document manager supports both of these needs without having to keeping copies of the document's previous versions.

#### **Steps for Loading an Updated Draft**

- 1. Logon to GridForge and browse to the project containing the document you wish to update.
- 2. Click on the "Document Manager" link from the left navigation bar.
- 3. Browse to the folder containing the document you wish to update and open it.
- 4. Find the document you wish to update and click on the "Details" link next to the document title.
- 5. Press the "Edit" button at the bottom of the next form.
- 6. This displays the Edit Document form.

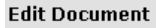

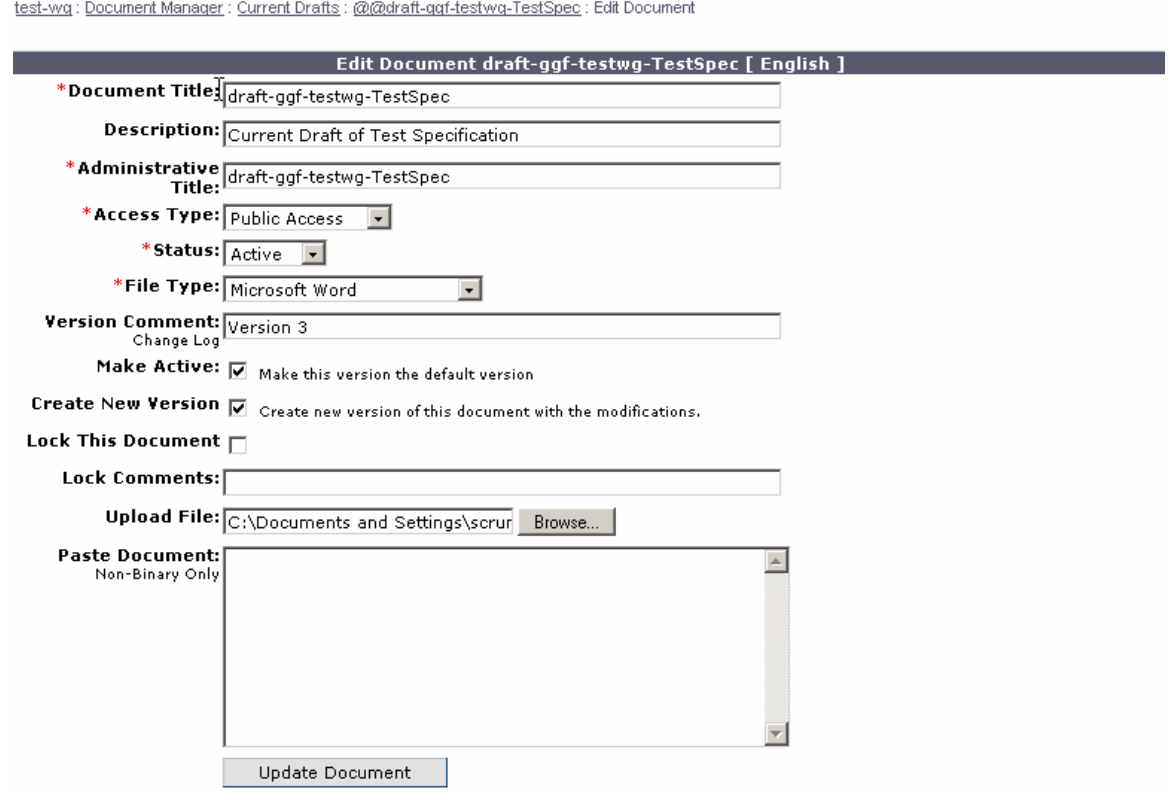

- 7. Press the "Browse" button and find the updated version of the document on your local machine. You may wish to supply a Version Comment as well.
- 8. When complete, press the "Update Document" button and GridForge will replace the old version of the document with the uploaded version you provided.

# *Section 5 - Milestones and Tasks*

As part of the group approval process the GFSG requires that a group set specific milestones for productivity. These milestones may be workshops held, documents completed, or a variety of other deliverables. GridForge provides a task management tool, similar to project management software that can be used to record the milestones and track progress and completion. Milestones are becoming an important metric in determining a group's effectiveness. Area Directors and the steering group in general will begin using GridForge's project management capabilities to track progress toward the milestones of each group. It is vital, then, that groups load their milestones, record progress toward completion, and mark milestones completed.

Each group will be created with a master task group called "GGF Group Milestones" and a sub-group that has the same name as the group (e.g., test-wg). Chairs should record the milestones of the group and mark progress toward completion of the milestone in this sub-group.

#### **Steps for initially loading milestones:**

- 1. Logon to GridForge and browse to your project.
- 2. Click on the triangle next to "Task Manager" in the left navigation bar.
- 3. Click on "Add Task"
- 4. You will be presented with an Add Task Form.

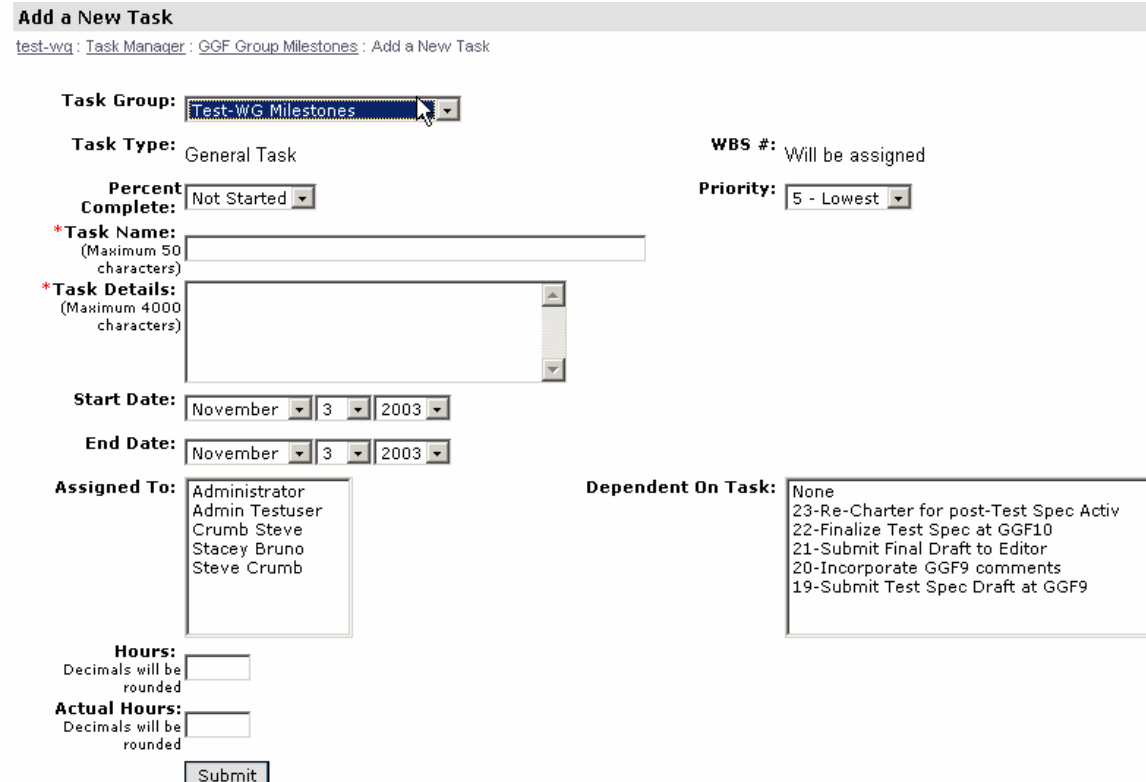

- 5. The Task Group should already reflect the name of your group. Fill in the Task Name and Task Details with your milestone name and a brief description.
- 6. Set the start and end dates. (Note: If your milestone is related to a particular GGF meeting, use March 7 for Spring meetings, June 7 for summer meetings, and October 7 for fall meetings.)
- 7. Select the Assigned To person(s) (if applicable).
- 8. If the task is dependent on the completion of another previously defined task, select it from the "Dependent On Task" pane.
- 9. Press the Submit button to add the milestone into task manager.

Repeat this process until all milestones have been added to the task manager.

## **Steps for updating progress toward milestones:**

- 1. Logon to GridForge and browse to your project.
- 2. Click on the triangle next to "Task Manager" in the left navigation bar.
- 3. Click "GGF Group Milestones" and you will be presented with a list of tasks resident in the project.

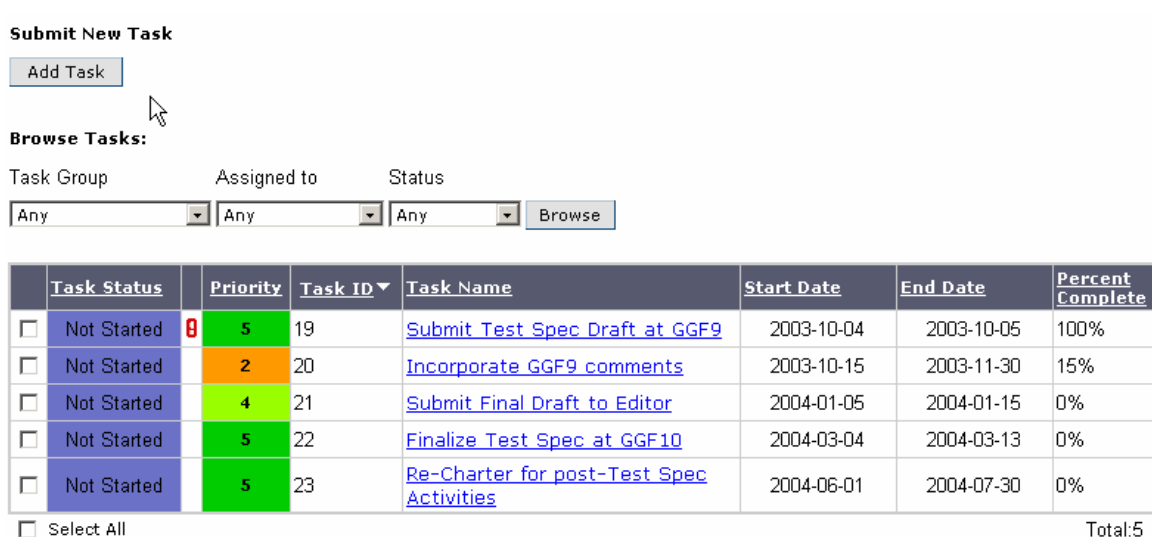

4. Select the task name of the task you wish to update. This will result in a modify task details form.

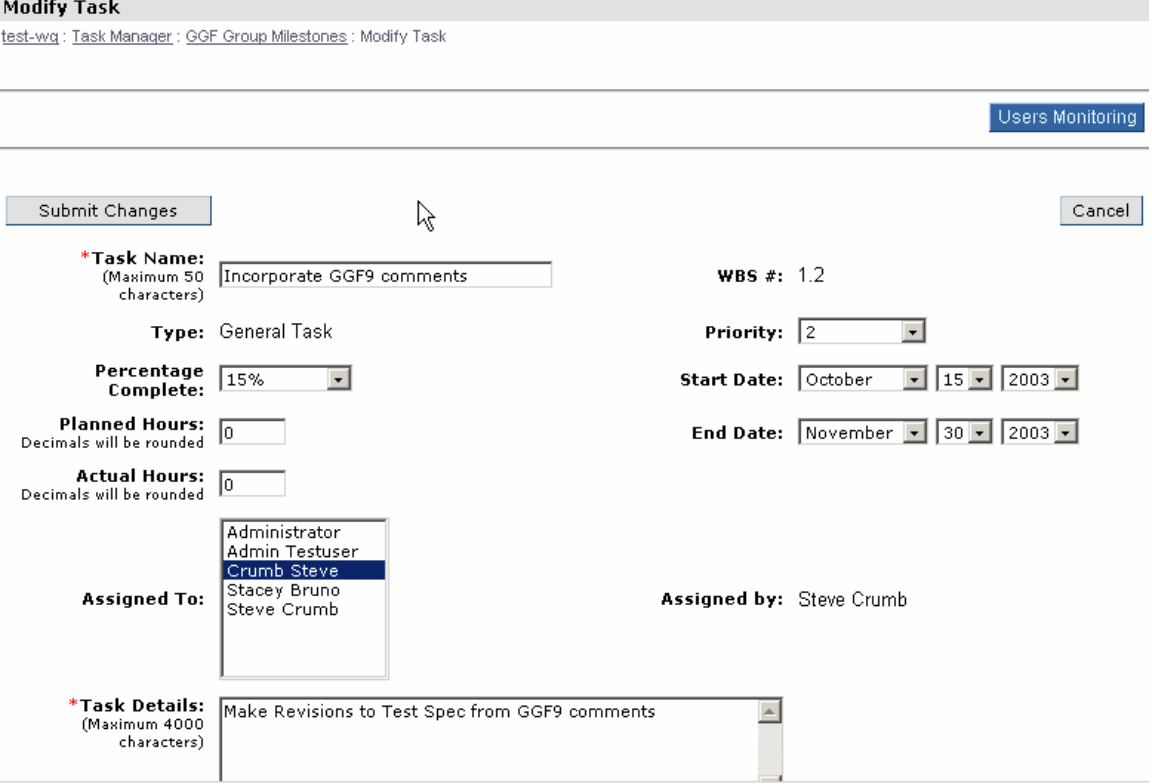

- 5. You may make what ever updates you wish to the details. Since the milestone end dates are linked to your charter milestones, please do not update milestone end dates without first discussing it with your Area Director.
- 6. When updates are complete, press the "Submit Changes" button to update the task.

#### **Steps for closing a task:**

- 1. Logon to GridForge and browse to your project.
- 2. Click on the triangle next to "Task Manager" in the left navigation bar.
- 3. Click "GGF Group Milestones" and you will be presented with a list of tasks resident in the project.

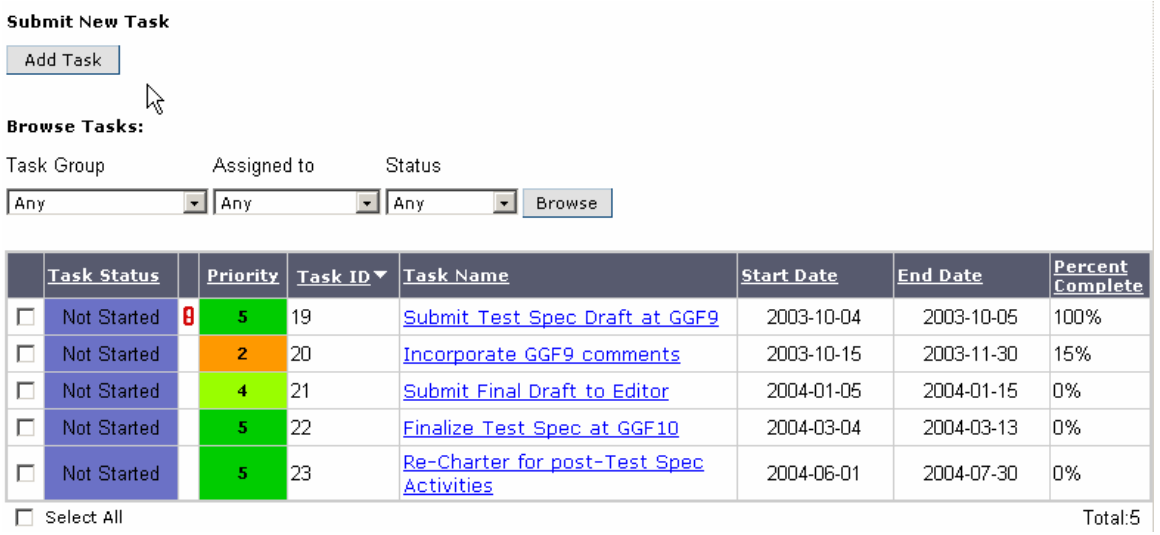

4. Select the task name of the task you wish to update. This will result in a modify task details form.

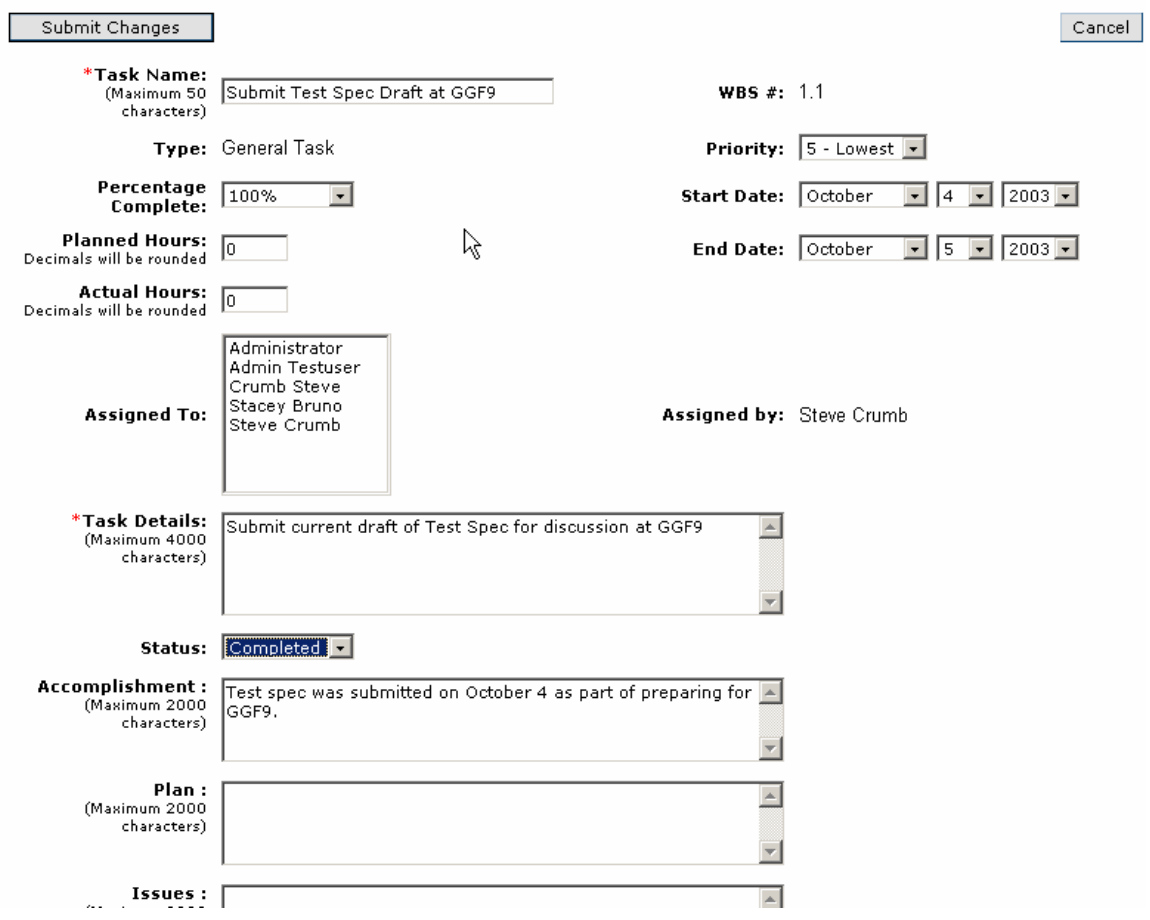

- 5. To close a task, select "Completed" from the Status drop-down. Also, you may wish to select 100% from the Percentage Complete drop-down and fill out the Accomplishment pane with details on the completion of the task.
- 6. Press the "Submit Changes" button when you are done.

# *Section 6 - Adding Members To A Project*

## **Steps for Customizing the Fields and Field Values of a Tracker**

- 1. Logon to GridForge. During this process, the user will obtain a login name (also known as a "short name").
- 2. Next the project Administrator navigates to the Project Administration Summary page by clicking the Administration Project link on the left navigation bar. The Add Member pane offers a text box into which an Administrator can type the login name of the user to be added and press "Add". If the login name is a valid GridForge user, then the user is added to the membership.

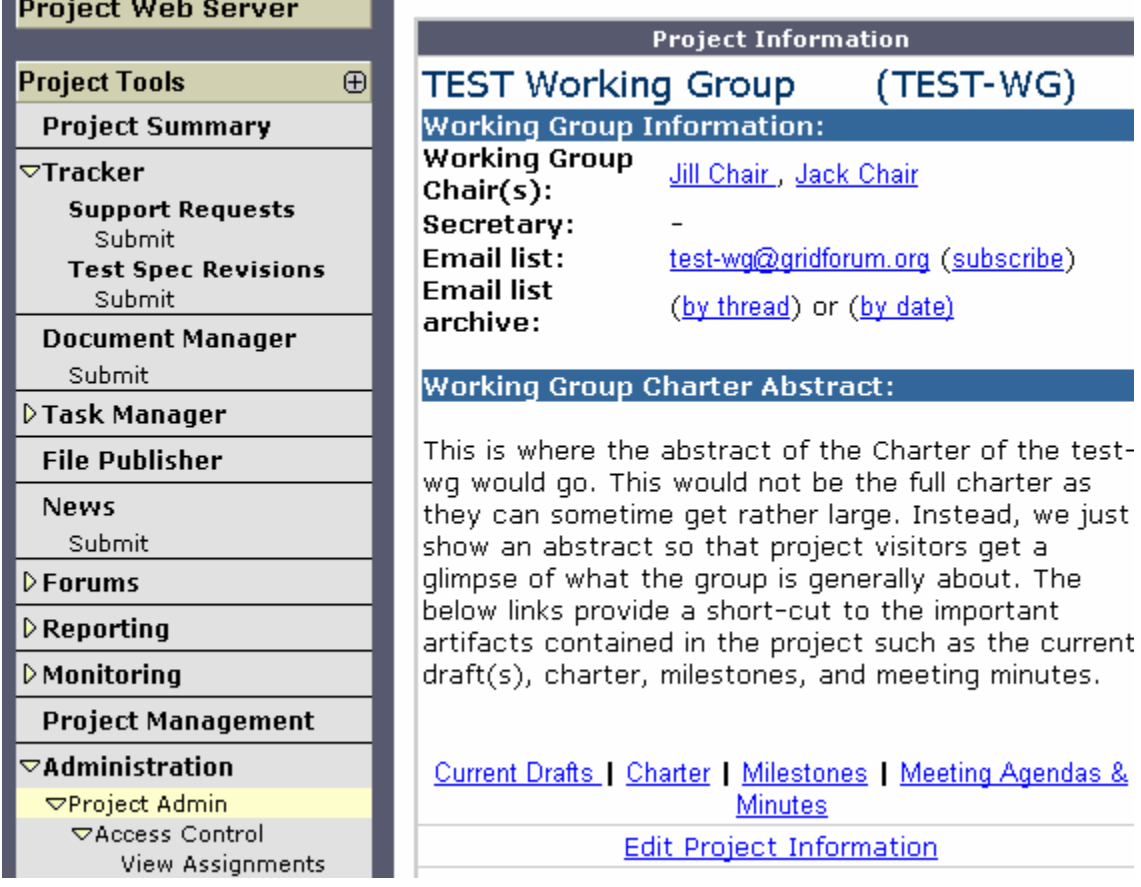

3. Assign a role to the new member. Normally, new members are assigned the role of GGF-Project-Member. This is done by pressing the "Edit Member Permissions" link at the bottom of the member listing. On the subsequent page, a

list of the four roles is presented and a link "Edit User Assignments". Press the link that is next to the role you wish to grant to the new member. A page is displayed showing a listing of the project members. To grant the role to the new member, simply check the check box next to the new member and press Update. The same can be done for other roles such as GGF-Project-Administration or GGF-Site-Sign-in.

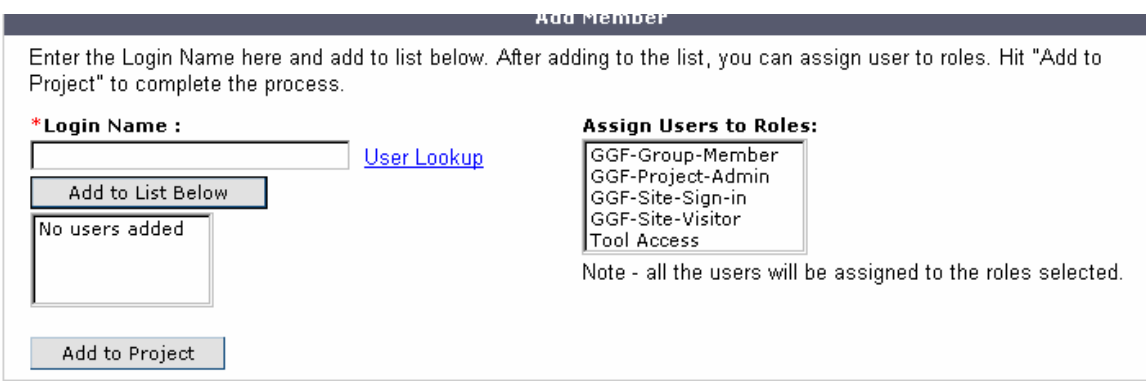

# *Section 7 – How to Update the Project "Front Page"*

From time to time, a project Administrator will want to update the front page of a project. While this is a relatively simple process, care should be taken to preserve the layout of the front page, which is purposefully consistent with other GridForge projects. Updating links, adding content, updating the names and contact information of chairs, and other simple changes are permissible.

### **Steps for updating the project "front page"**

- 1. Logon to GridForge and browse to the project.
- 2. On the left navigation bar under "Administration", press the link entitled "Project Info." You will be presented a page with a Description pane containing the html code for the front page. This can easily be cut out and pasted into an html editor of your choice (for more wholesale changes) or one can make the changes to the code in the pane.

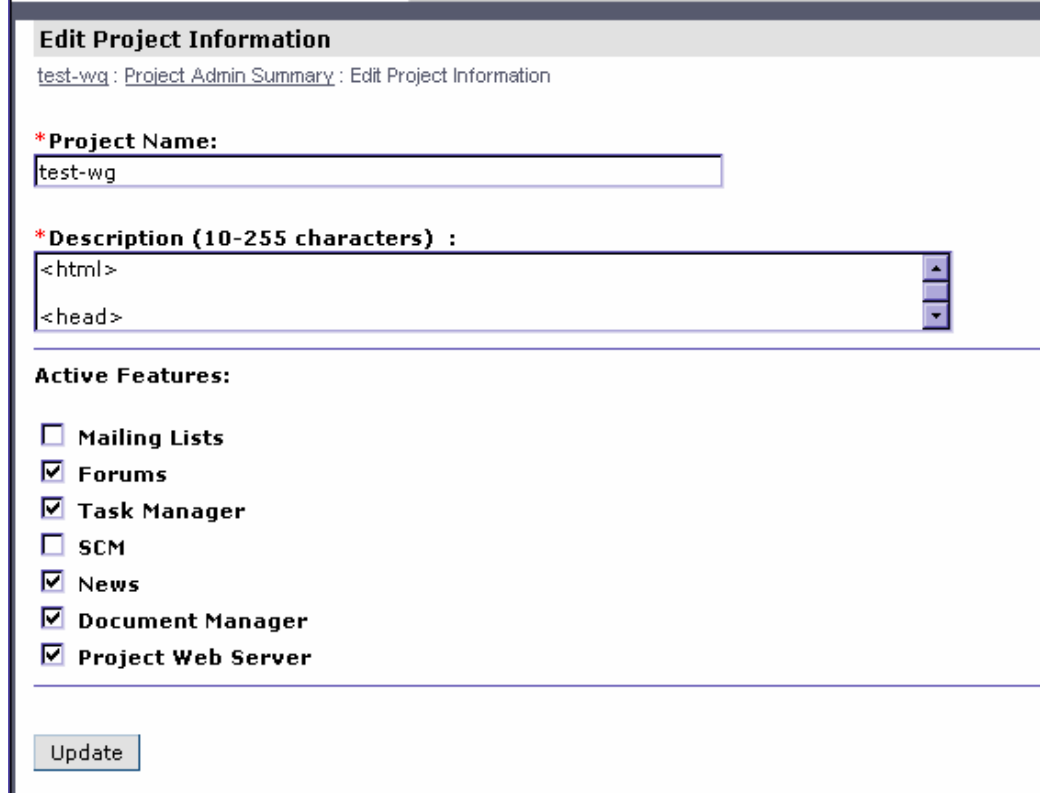

- 3. Once the changes have been made (either by pasting back the updated code from your editor or by making the change directly in the pane), press the "Update" button at the bottom of the page.
- 4. Return to the front page of the project and verify that the changes made are correct.